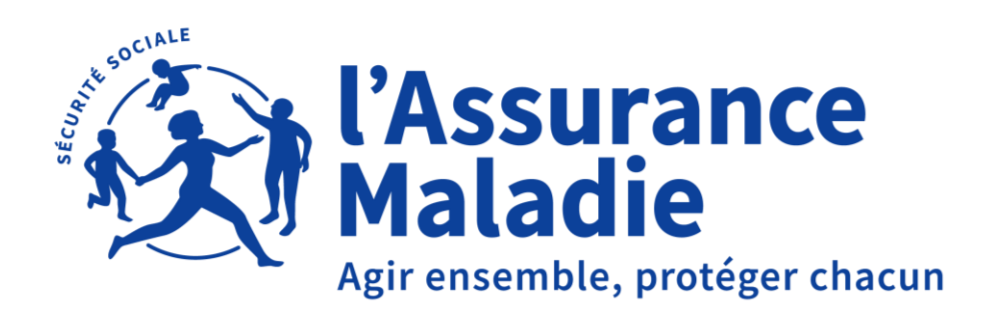

## **BILAN DE SOINS INFIRMIERS (BSI)**

Manuel utilisateur – Décembre 2021

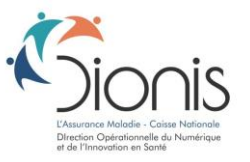

30/11/2021

**01 A QUOI SERT LE BSI**

**SOMMAIRE**

**02 L'OUTIL BSI EN PRATIQUE: GESTION DES BSI 03 L'OUTIL BSI EN PRATIQUE: SAISIE DES BSI 04 L'OUTIL BSI EN PRATIQUE: VISION DU MÉDECIN**

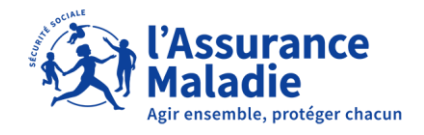

# **A QUOI SERT LE BSI?**

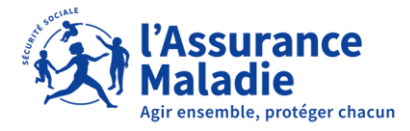

## **1.1 LE BSI EN BREF**

**Réforme majeure de la prise en charge par les infirmiers des patients dépendants à domicile avec la mise en place progressive du bilan de soins infirmiers (BSI) en remplacement de la démarche de soins infirmiers (DSI)**

• Outil permettant à l'infirmier de faire une évaluation de l'état de santé du patient dépendant afin d'établir un plan de soins infirmiers personnalisé qui sera transmis au médecin prescripteur en vue d'assurer une coordination des soins;

• Bilan obligatoire avant toute facturation des soins infirmiers aux patients dépendants à domicile;

• Outil entièrement dématérialisé (téléservice) pour l'infirmier et le médecin et accessible sous Amelipro avec accès carte CPS depuis le 1er janvier 2020.

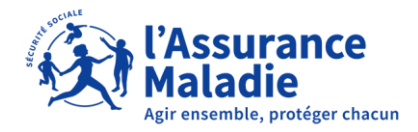

## **1.2 MISSIONS DU BSI**

Le BSI a pour mission d'accompagner les infirmiers dans leur pratique quotidienne pour :

- **Etablir plus facilement** un plan de soins infirmier complet et personnalisé pour chacun de leurs patients dépendants.
- **Simplifier les échanges d'informations** et la coordination avec le médecin prescripteur et l'Assurance Maladie grâce à son format dématérialisé.

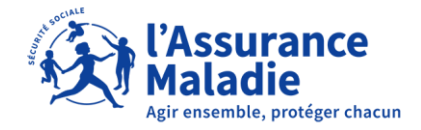

## **1.3 OBJECTIFS BSI**

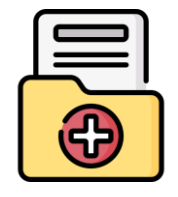

**Recueillir les données administratives et médicales du patient dépendant** sur un support standard s'appuyant sur des référentiels validés. Les données médicales permettent d'évaluer les besoins en soins infirmiers du patient et définir un plan de soins infirmiers individualisé.

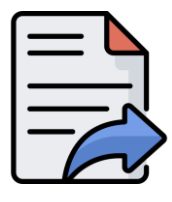

**Proposer ce plan de soins dématérialisé directement via l'outil au médecin prescripteur qui peut émettre un avis** dans un délai de 5 jours. A la clôture du BSI, le plan de soins devient accessible à l'Assurance Maladie.

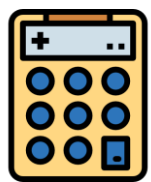

**Connaître automatiquement le niveau de forfait journalier à facturer à l'Assurance Maladie** au titre des soins prodigués au patient dépendant (selon les informations saisies dans le BSI).

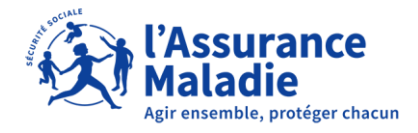

## **1.4 CIRCUIT BSI – VISION GLOBALE**

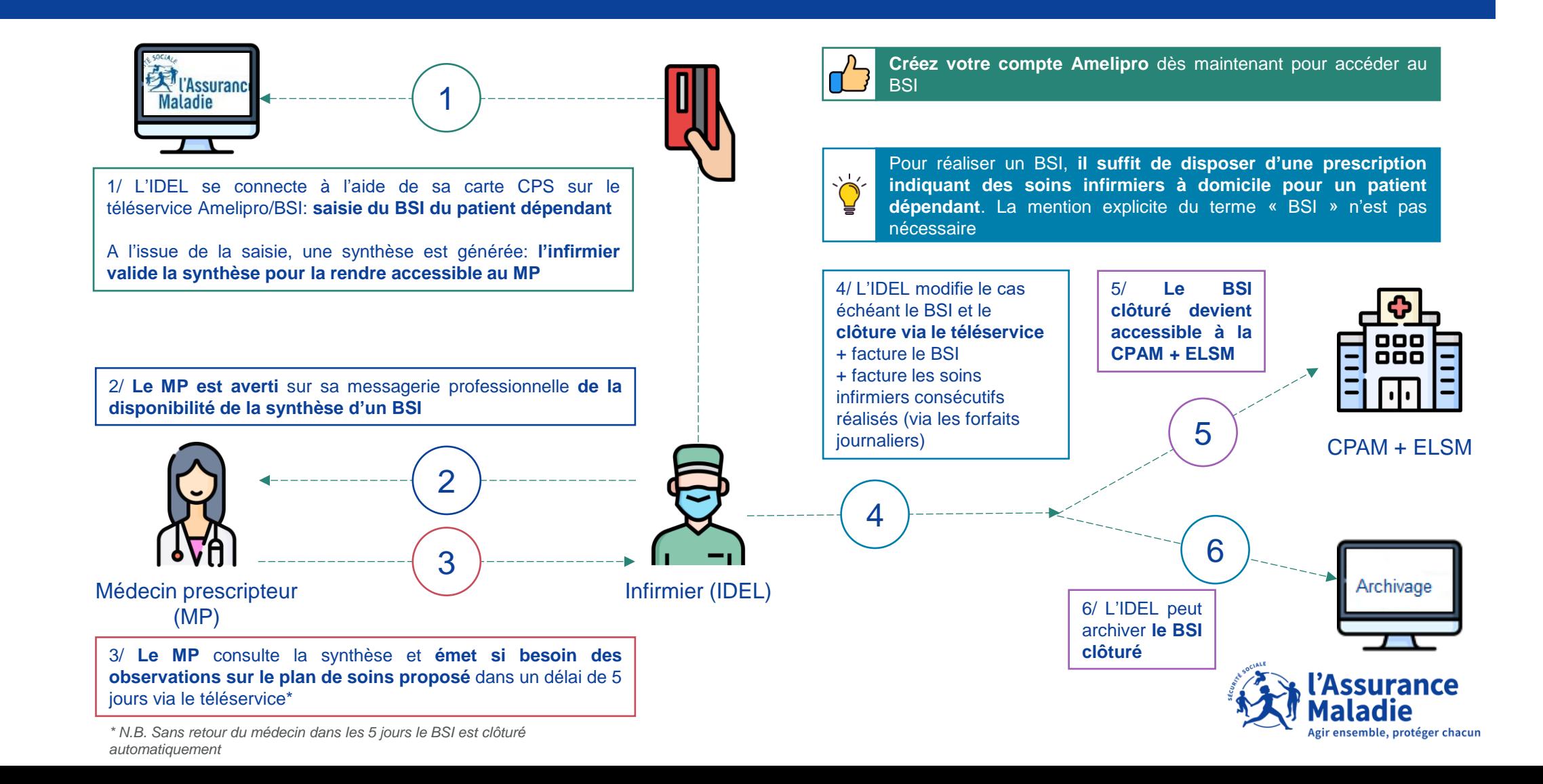

## **1.5 CIRCUIT BSI – PROCESS ET CYCLE DE VIE**

 $(1)$ 

Un BSI peut être sous 5 statuts différents durant son cycle de vie.

• Seuls les BSI **clôturés** sont communiqués à la caisse de l'assurance maladie.

<span id="page-7-0"></span>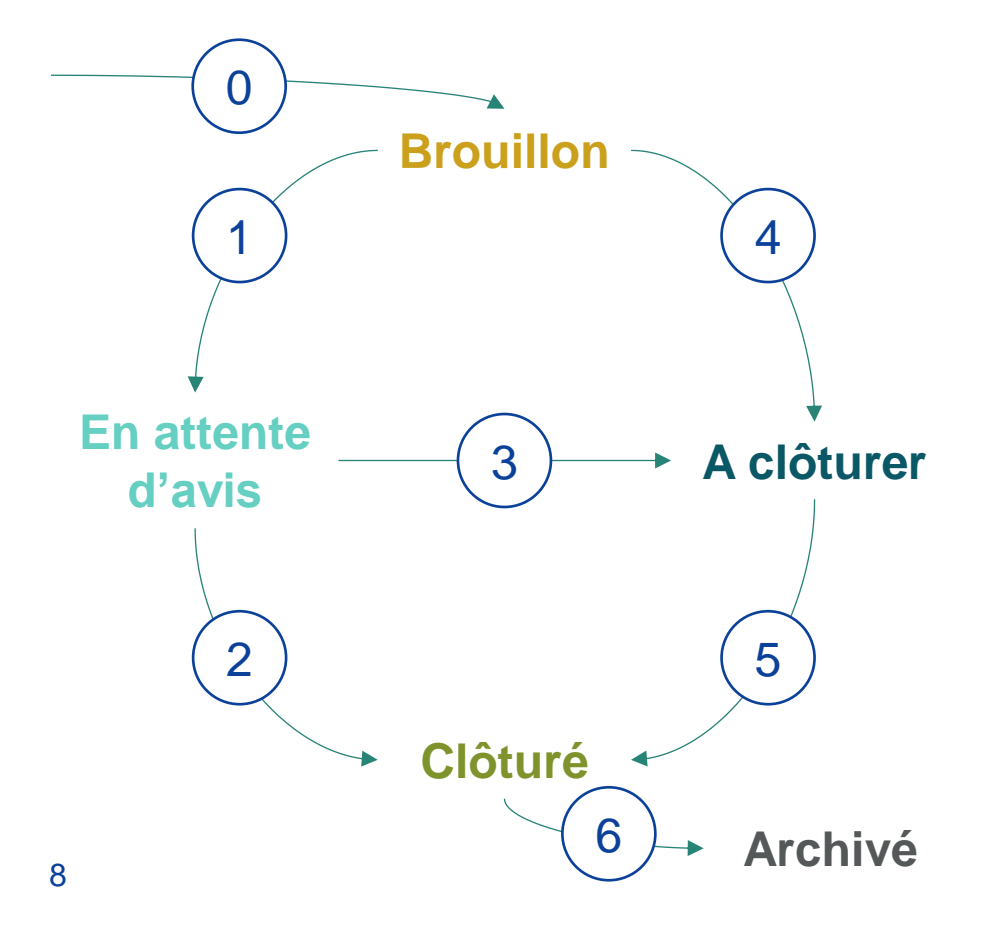

Création d'un nouveau BSI (initial ou renouvelé).  $\overline{0}$ 

Saisie du BSI et envoi de la synthèse au médecin prescripteur.

Sans réponse du médecin prescripteur sous un délai de 5 jours, **clôture automatique** du BSI. 2

Réception de la réponse du médecin avant 5 jours. Des changements peuvent être effectués sur le BSI et la clôture n'est **plus automatique.**  $\left( 3\right)$ 

Saisie du BSI et envoi au médecin prescripteur **sans compte Amélipro**. La synthèse peut être téléchargée et partagée par un autre canal et le BSI doit être clôturé **manuellement** sans attendre le délai de 5 jours. (4)

**Clôture manuelle** du BSI par l'intermédiaire de l'outil 5

**Archivage** du BSI. L'accès à la synthèse reste possible\* 6

\* L'archivage du BSI n'est pas systématique ou nécessaire à la facturation. C'est une action à l'initiative de l'IDEL dans le cadre de la gestion de sa patientèle

## **02 L'OUTIL BSI EN PRATIQUE: GESTION DES BSI**

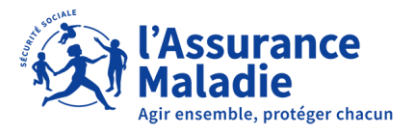

## **2.1 CONNEXION AU TÉLÉSERVICE BSI**

Pour se connecter à Amelipro par CPS\*, il faut veiller à se connecter à un poste équipé pour cela, par exemple celui utilisé pour le logiciel métier

On peut identifier le patient avec sa carte vitale ou son NIR

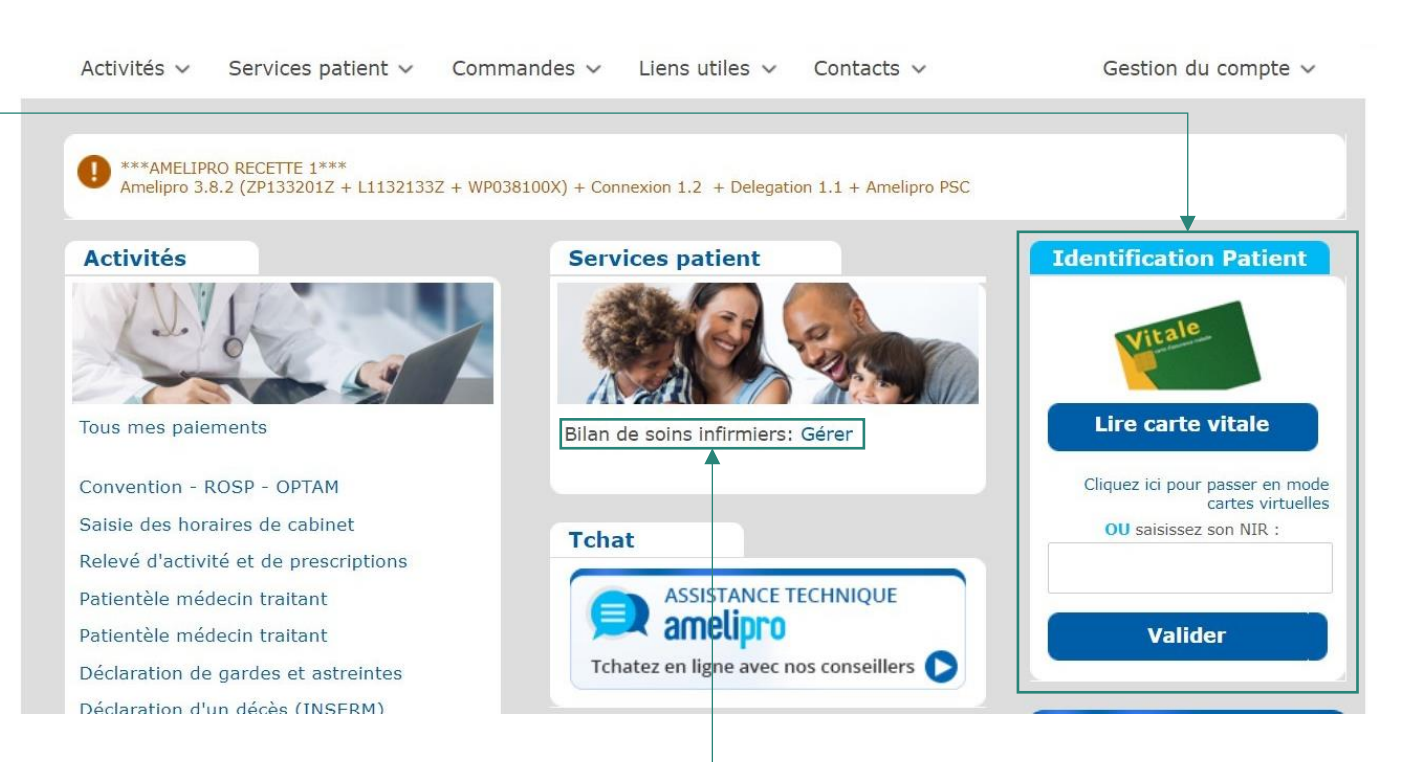

Cliquer sur « Gérer » pour accéder au BSI avec le patient identifié

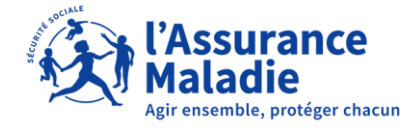

## **2.2 DOSSIER PATIENT - ACCÈS**

Après s'être connecté via Amélipro, l'IDEL arrive directement sur la **page de gestion**

La page de gestion est composée principalement de « **dossiers patient** » regroupant tous les BSI d'un patient identifié.

Les « **dossiers patient** » sont représentés par des onglets affichant les informations suivantes:

- NOM et Prénom du patient;
- NIR patient;
- Date de naissance du patient;
- Statut du dernier BSI modifié;
- Horodatage du BSI (JJ/MM/AA HH:MM).

Les onglets peuvent être cliqués pour accéder au **dossier patient.**

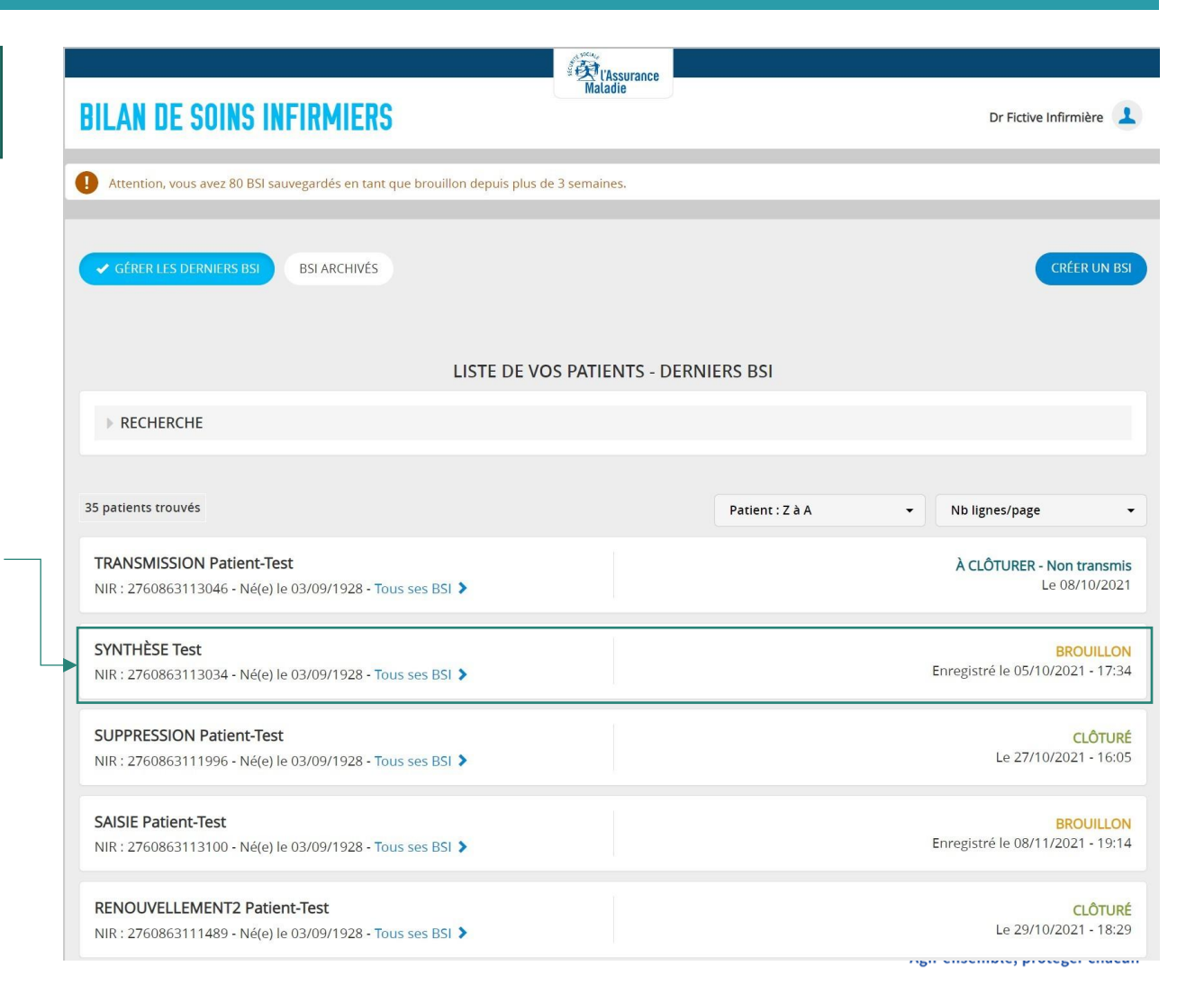

## **2.3 DOSSIER PATIENT – LIBELLÉS ET INFORMATIONS**

Le dossier patient regroupe toutes les informations BSI du patient:

#### L'entête permet de visualiser les infos du patient :

- Nom & Prénom;
- NIR;
- Date de naissance (JJ/MM/AAAA);

La partie gauche de l'onglet BSI permet de visualiser des informations concernant ce BSI:

- Nature:
- Date de création;
- Horodatage de transmission, clôture etc.
- Accès à la synthèse (pour les BSI sous statut « clôturé » ou « en attente d'avis » uniquement).

La partie droite permet de visualiser le statut et de faire des actions selon ce statut.

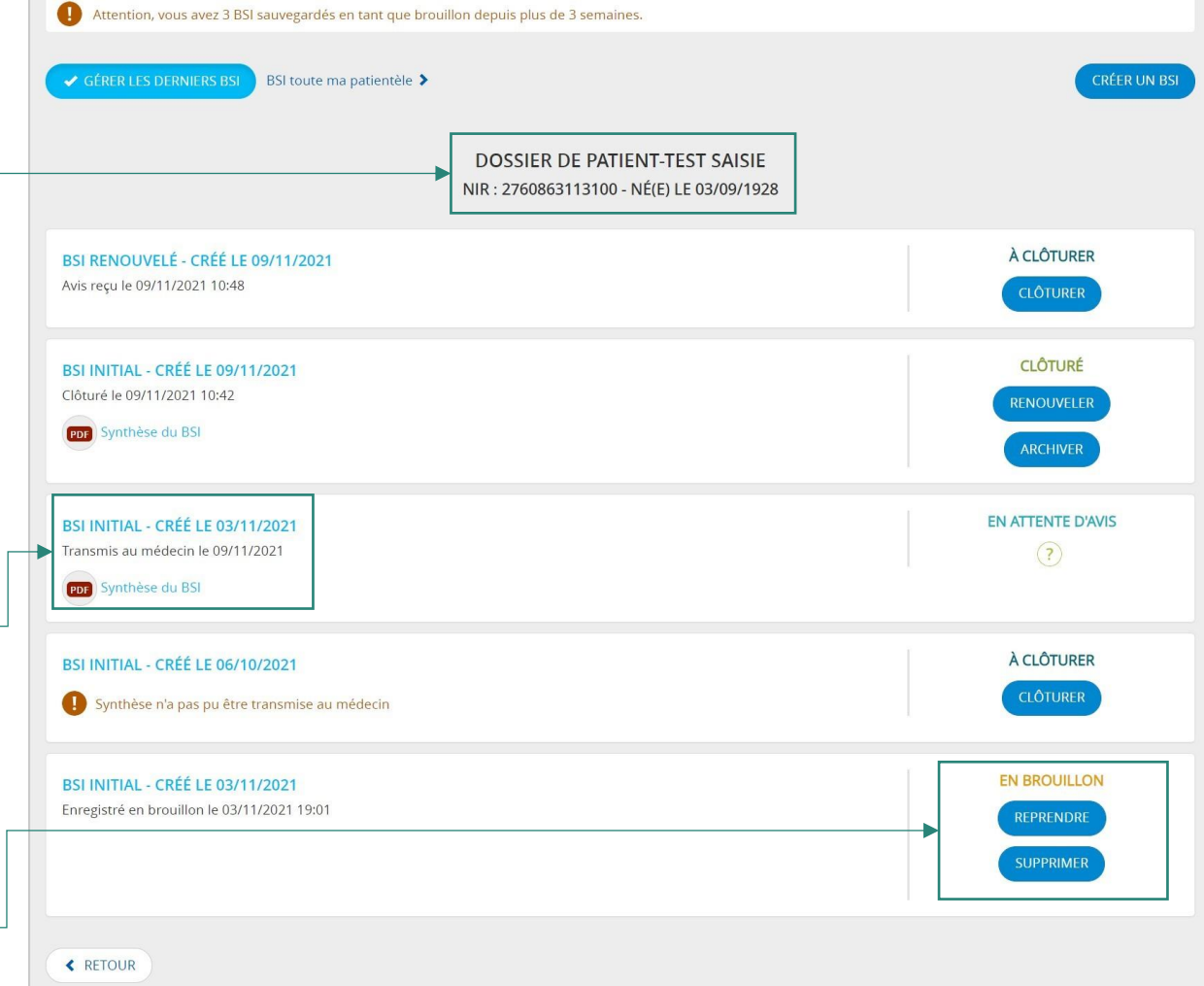

## **2.4 DOSSIER PATIENT – OPÉRATIONS POSSIBLES**

Dans le dossier patient, l'IDEL peut effectuer des opérations sur les BSI de ce patient:

'Créer un BSI' permet de saisir un nouveau BSI initial pour **le patient** du dossier. Le patient ne doit pas être nécessairement identifié au préalable dans Amelipro.

Les opérations réalisables diffèrent selon le statut du BSI:

- **Brouillon**:
	- **Reprendre** le process de saisie;
	- **Supprimer** définitivement.
- **A clôturer**:
	- Accéder à la page de synthèse pour **clôturer.**
- **En attente d'avis**
	- Pas d'action possibles.
- **Clôturé**
	- **Renouveler** le BSI;
	- **Archiver**: Envoyer vers la liste de BSI archivés (plus de [détails](#page-15-0)**).**

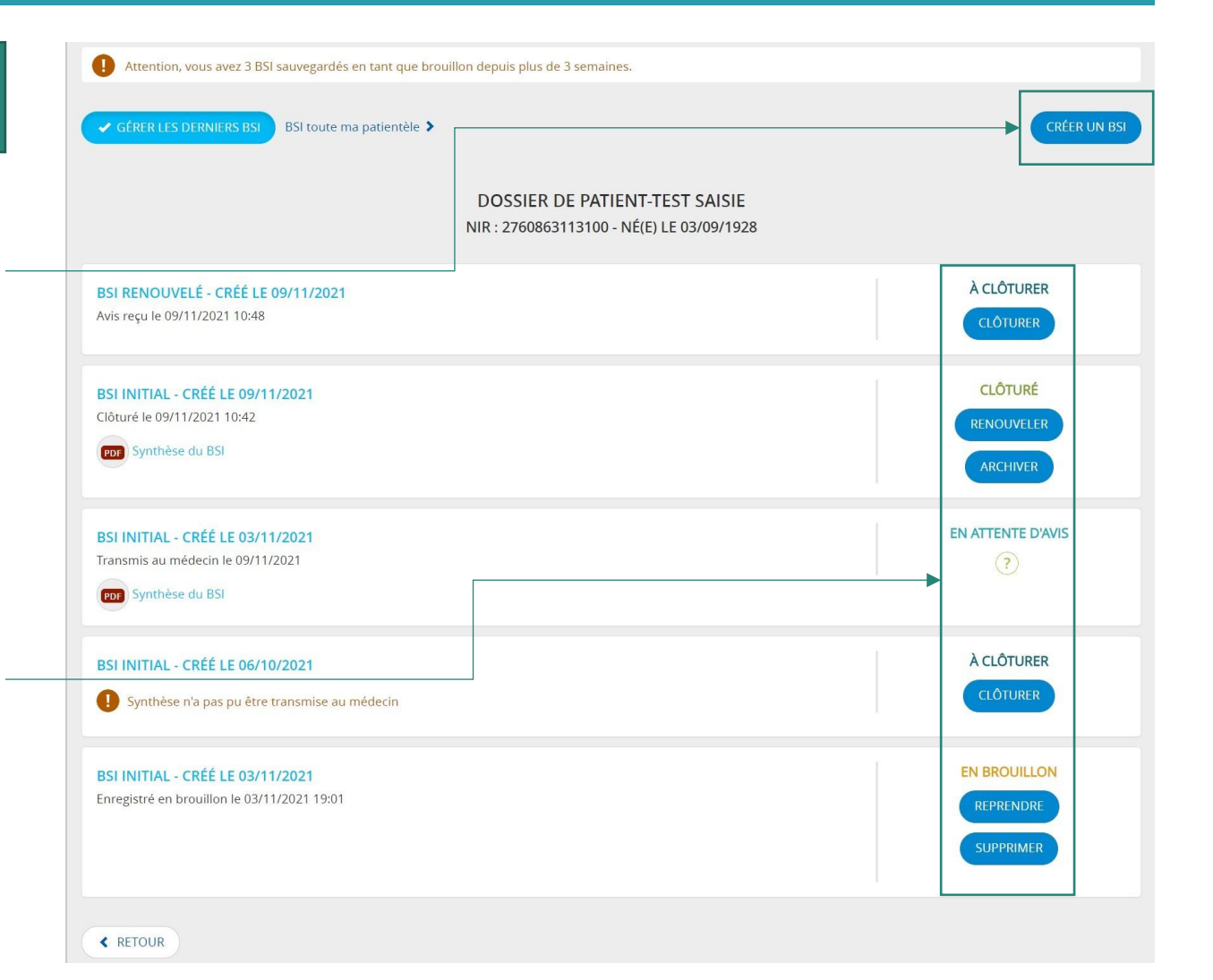

## **2.5 PAGE DE GESTION**

La page de gestion permet également d'effectuer des opérations et de personnaliser la vision de l'outil.

'BSI archivés' donne accès à la liste d'archivage (plus de détails dans la slide suivante).

Créer un BSI permet de saisir un nouveau BSI initial pour le **patient identifié** et, le cas échéant, créer un **nouveau dossier pour ce patient.**

La barre de recherche permet d'effectuer des opérations de recherche et filtrage:

- Rechercher par Nom, Prénom, ou NIR;
- Filtrer par statut du dernier BSI modifié;
- Trier par date de modification du dernier BSI;
- Trier par Nom du patient;
- Modifier le nombre d'onglets affichés par page.

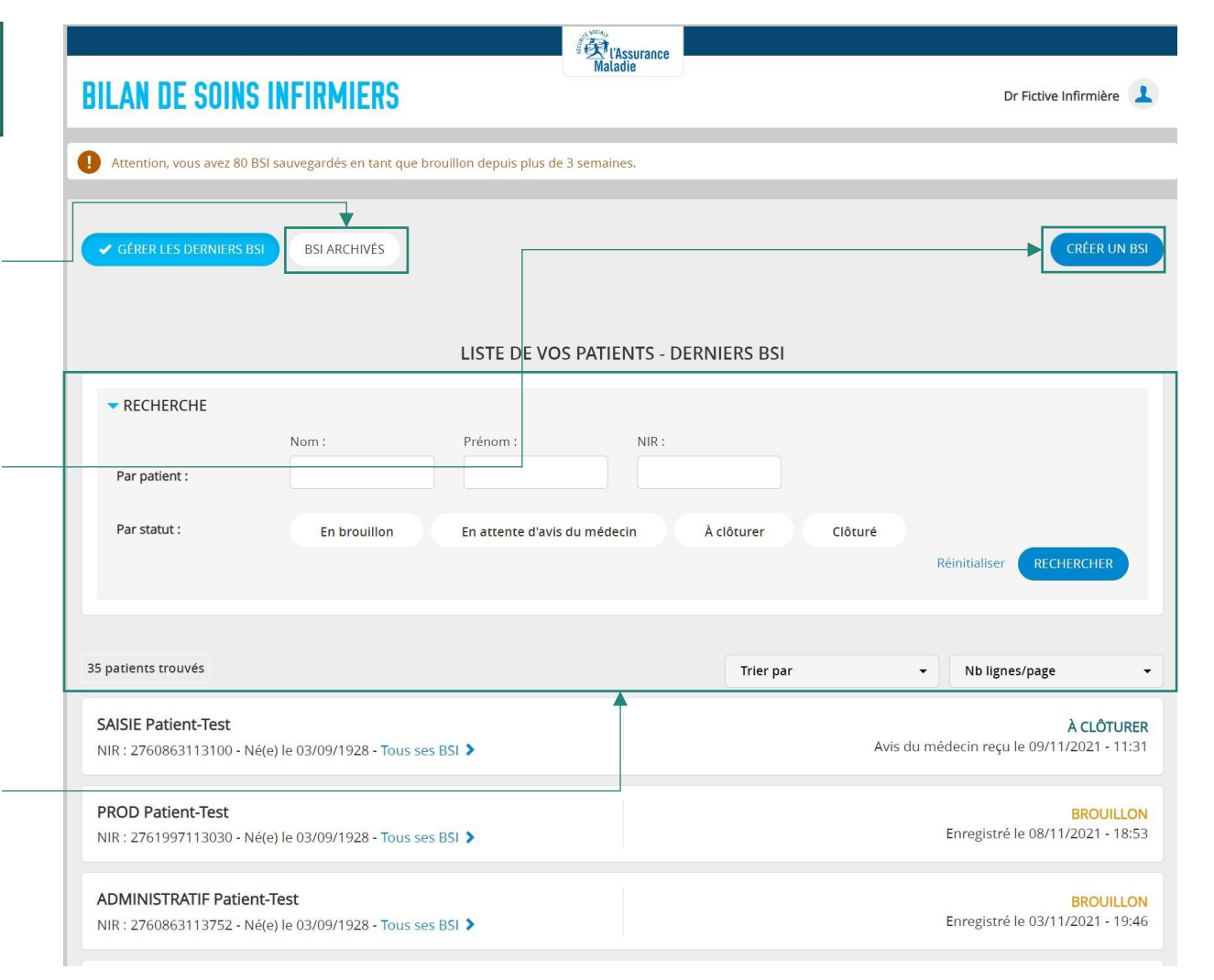

## **2.6 PAGE DE GESTION – MESSAGES D'ALERTE**

La page comprend des fonctionnalités pour alerter l'utilisateur sur des actualités dans son outil en complément des [emails](#page-16-0) de notification.

Un message d'info prévient l'utilisateur que certains BSI ont été rédigés et sont restés en brouillon.

Une liste prioritaire regroupe les dossiers patient contenant des BSI qui arrivent à échéance dans moins de 15 jours\* :

- L'alerte s'applique sur les BSI de toutes natures (initial, intermédiaire ou renouvelé);
- Le dossier est retiré de la liste si le BSI concerné est archivé;
- Le dossier est retiré de la liste si le BSI concerné est renouvelé **un renouvellement annuel uniquement;**
- Le renouvellement intermédiaire n'affecte pas cette alerte.

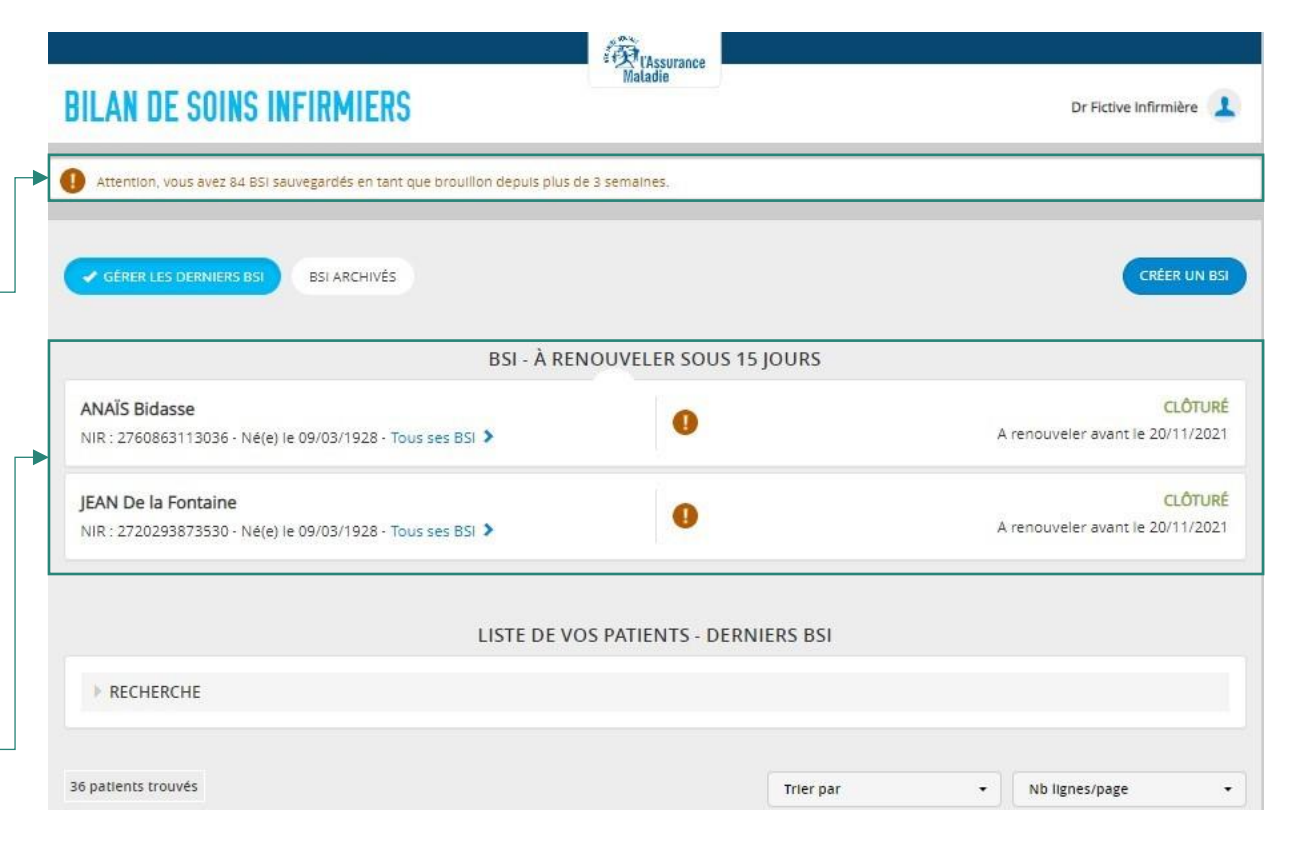

\* Si l'alerte est en contradiction avec le contexte métier d'utilisation, l'utilisateur est invité à archiver le BSI pour supprimer l'alerte

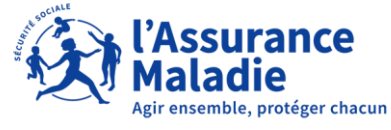

## **2.7 LISTE DES BSI ARCHIVÉS**

La liste des BSI archivés permet d'accéder aux BSI archivés **de toute la patientèle**

Si un BSI est archivé, il est systématiquement retiré du dossier patient et rajouté à la liste d'archivage.

Une barre de recherche est également disponible pour trouver les BSI par Nom Prénom ou NIR.

Les BSI archivés sont représentés par des onglets portant les informations suivantes:

- Nom Prénom du patient;
- NIR + date de naissance;
- Lien vers la synthèse;
- <span id="page-15-0"></span>• Date d'archivage.

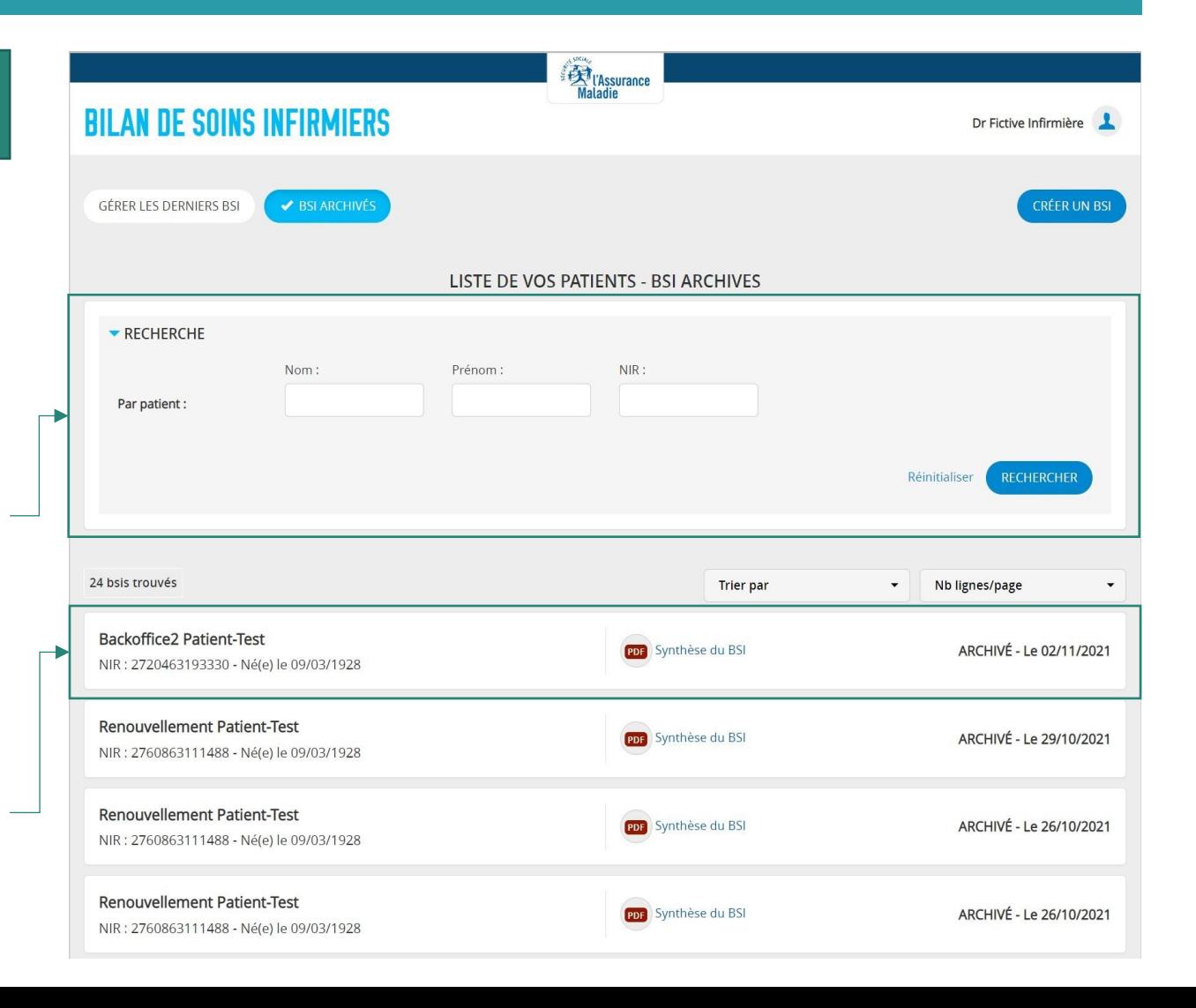

## **2.8 NOTIFICATIONS PAR MAIL**

envoi du Notre As Omercred  $\Box$  Afficher le

"Le conten

Certaines opérations peuvent engendrer un envoi de mail de notification vers la boite de messagerie professionnelle de l'IDEL ou du médecin prescripteur.

- **Mails à destination de l'IDEL :**
	- Notification de la clôture automatique d'un BSI (exemple ci-contre);
	- Notification de présence de BSI enregistrés en brouillon depuis plus de 3 semaines;
	- Alerte concernant les BSI à renouveler envoyée 15 jours avant leur échéance;
- <span id="page-16-0"></span>• **Mails à destination du médecin prescripteur :**
	- Notification de réception d'un BSI.

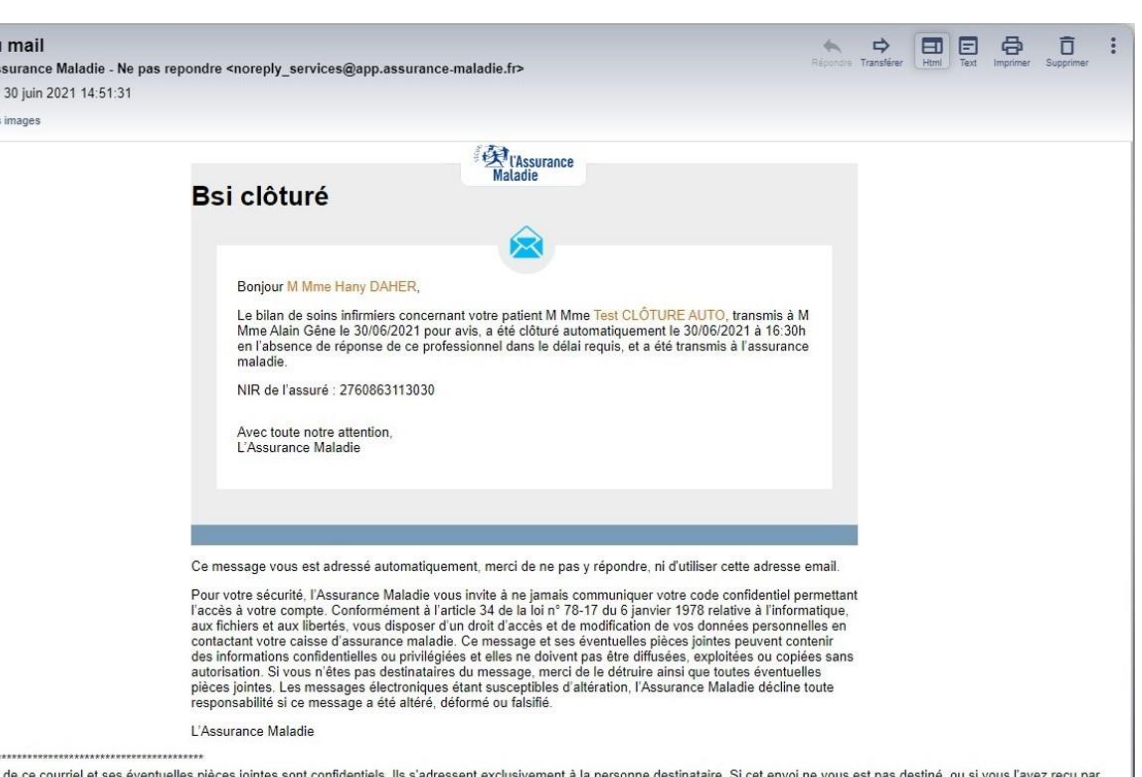

erreur, et afin de ne pas violer le secret des correspondances, vous ne devez pas le transmettre à d'autres personnes ni le reproduire. Merci de le renvoyer à l'émetteur et de le détruire Attention : L'organisme de l'émetteur du message ne pourra être tenu responsable de l'altération du présent courriel. Il appartient au destinataire de vérifier que les messages et pièces jointes reçus ne

contiennent pas de virus. Les opinions contenues dans ce courriel et ses éventuelles pièces jointes sont celles de l'émetteur. Elles ne reflètent pas la position de l'organisme sauf s'il en est dispose

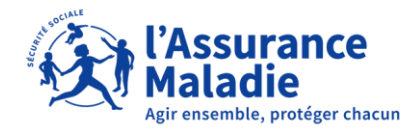

## **03 L'OUTIL BSI EN PRATIQUE: SAISIE DU BSI**

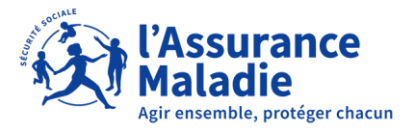

## **3.1 SAISIE DU BSI – ACCÈS À L'ÉCRAN**

L'accès à l'écran de saisie BSI peut se faire de quatre manières différentes:

#### Le bouton 'Créer un BSI ' de la page de gestion :

- Crée un BSI initial pour le **patient identifié;**
- Crée un nouveau dossier patient si le patient identifié ne possède pas de dossier;
- Rajoute systématiquement le BSI au dossier patient existant le cas échéant.

Le bouton 'Créer un BSI' dans l'écran dossier patient :

• Créé un BSI pour le patient du dossier.

#### Le bouton 'Reprendre' sur les BSI brouillons :

Reprend la saisie du BSI depuis le dernier écran enregistré.

#### Le bouton 'Renouveler' sur les BSI clôturés :

- Reprend les données du BSI clôturé et crée un nouveau BSI renouvelé;
- Options renouvellement annuel ou intermédiaire.

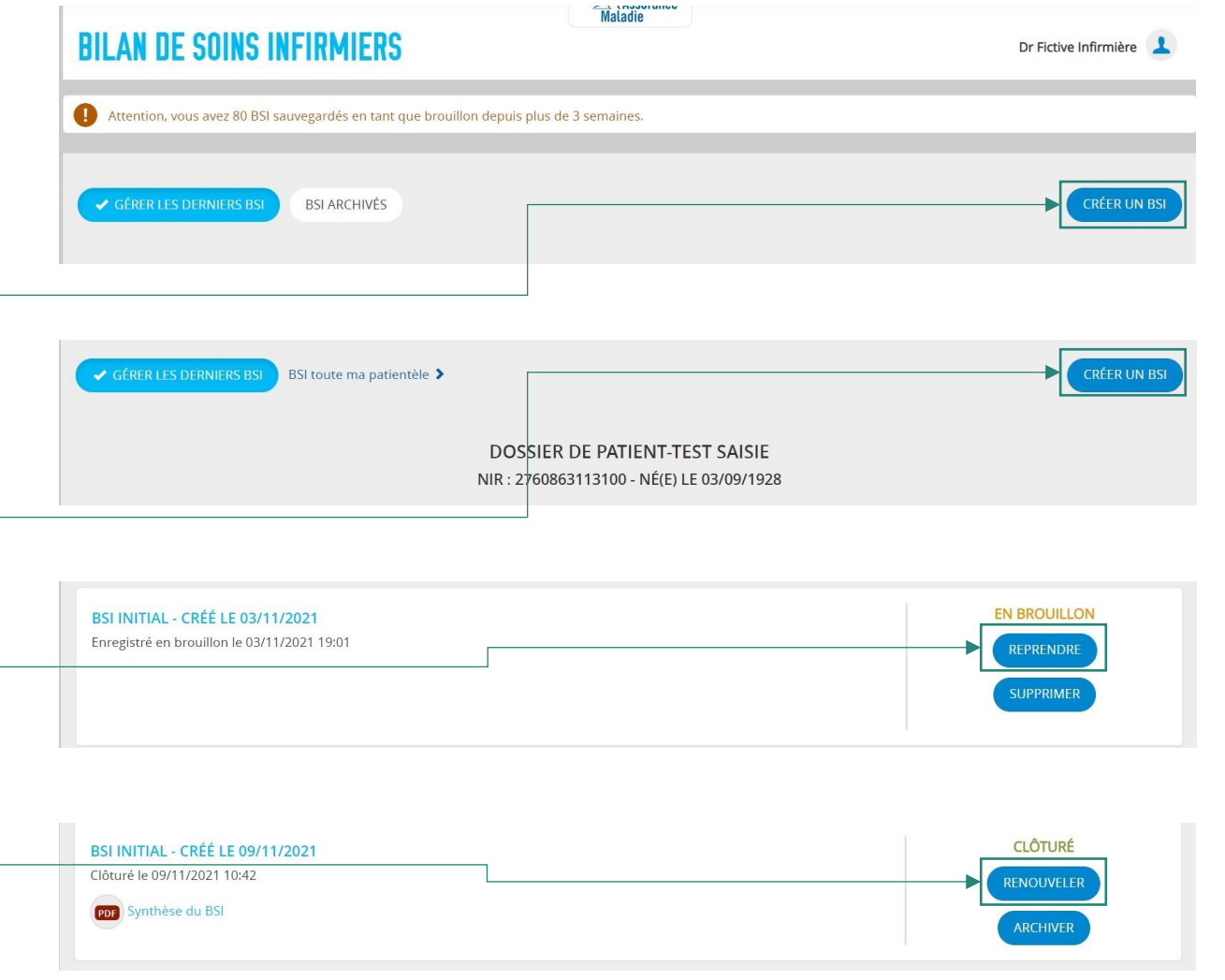

## **3.2 SAISIE DU BSI – BANDEAU ET NAVIGATION**

La saisie du BSI se fait sur plusieurs écrans que l'IDEL peut parcourir:

Le bandeau patient liste les informations du patient.

Les onglets de navigation permettent de naviguer entre les différents écrans :

• Naviguer avec les onglets **ne sauvegarde pas** les données saisies sur l'écran actuel.

Le bouton 'Précédent' :

- Revient vers l'écran précédent;
- Ne nécessite pas de données valides;
- **Ne sauvegarde pas les données saisies.**

Le bouton 'Enregistrer en brouillon' :

- Renvoie vers la page de gestion;
- Ne nécessite pas de données valides;
- **Sauvegarde les données saisies.**

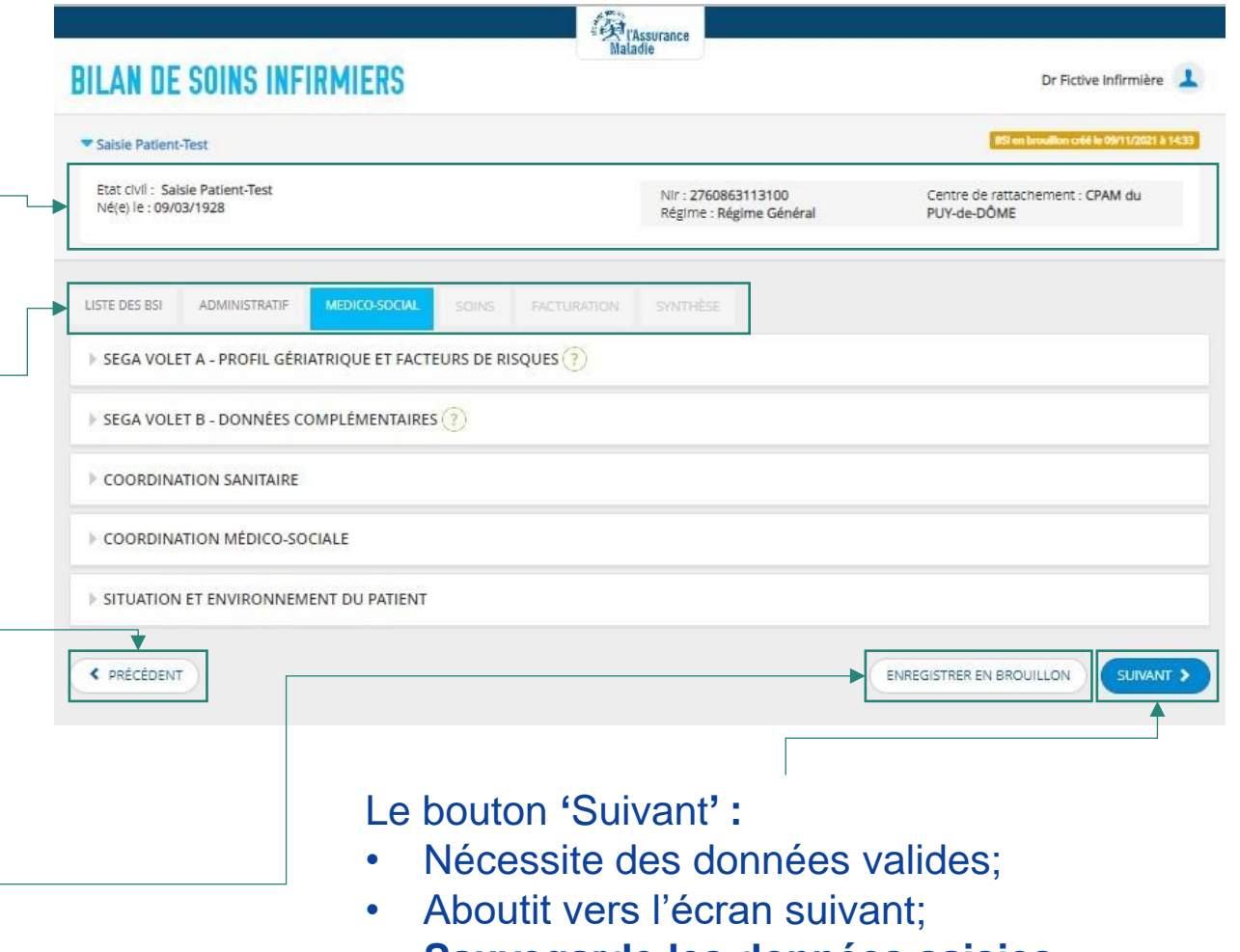

• **Sauvegarde les données saisies.**

## **3.3 SAISIE DU BSI – WORKFLOW**

Le workflow de saisie du BSI est soumis aux règles suivantes:

- Il est obligatoire de valider les données de l'écran actuel pour pouvoir avancer. Les onglets de navigation qui suivent l'écran actuels sont systématiquement verrouillés;
- Il est possible de revenir en arrière, sous contrainte de devoir revalider les écrans un par un afin de pouvoir avancer;
- Il est possible d'enregistrer les données saisies sans qu'elles soient valides pour les reprendre plus tard avec le bouton 'Enregistrer en brouillon';
- Reprendre un brouillon raboutit au dernier écran saisi ou enregistré

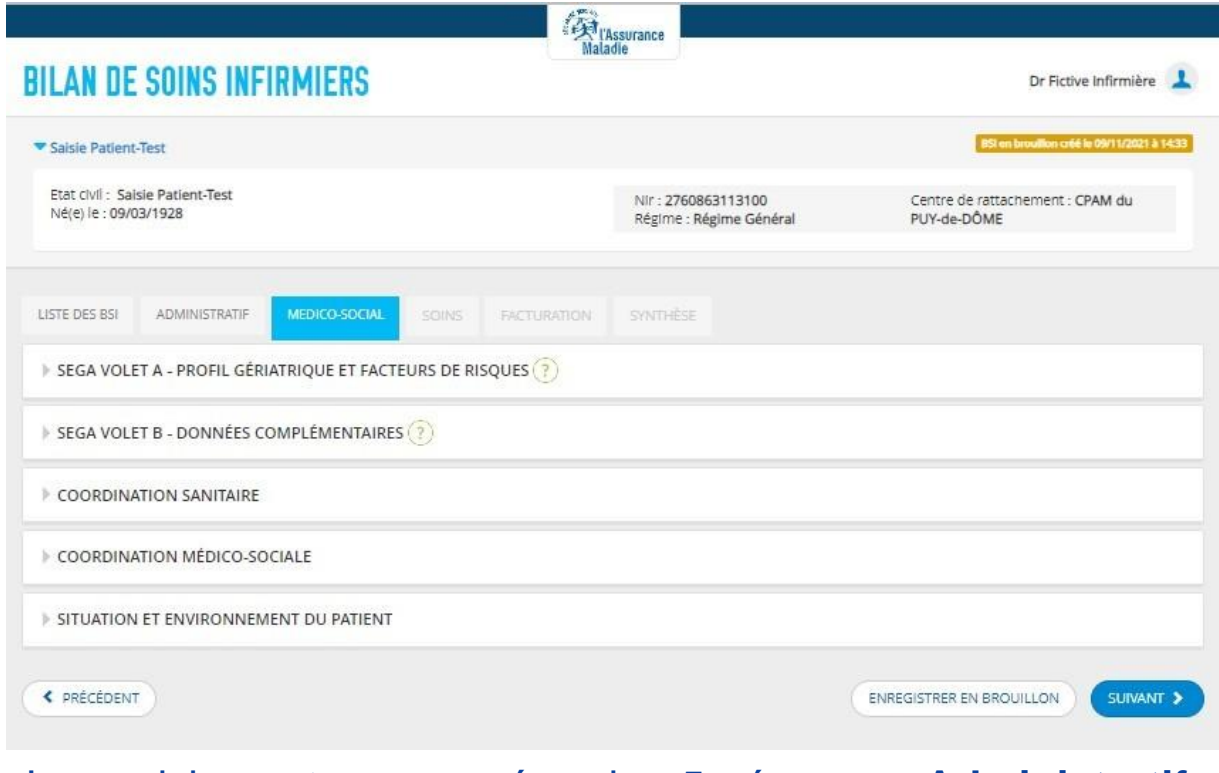

La saisie est composée de 5 écrans: **Administratif**, **Médicosocial**, **Soins**, **Facturation** et **Synthèse**

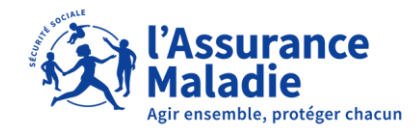

## **3.4 SAISIE DU BSI – ECRAN ADMINISTRATIF**

La saisie d'un nouveau BSI aboutit premièrement à l'écran administratif :

Les champs suivis d'une étoile '\*' sont obligatoires.

Les infos du médecin traitant sont **automatiquement remplies** par le logiciel :

• Si elles ne peuvent pas être trouvées, l'IDEL doit les saisir manuellement.

Les infos du médecin prescripteur sont **recopiées systématiquement** de celles du médecin traitant

Si les deux médecins sont différents, il faut cocher -'Non' et saisir les infos du médecin prescripteur manuellement.

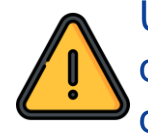

Un BSI n'est enregistré en brouillon dans l'outil qu'après une première validation et sauvegarde de l'écran administratif.

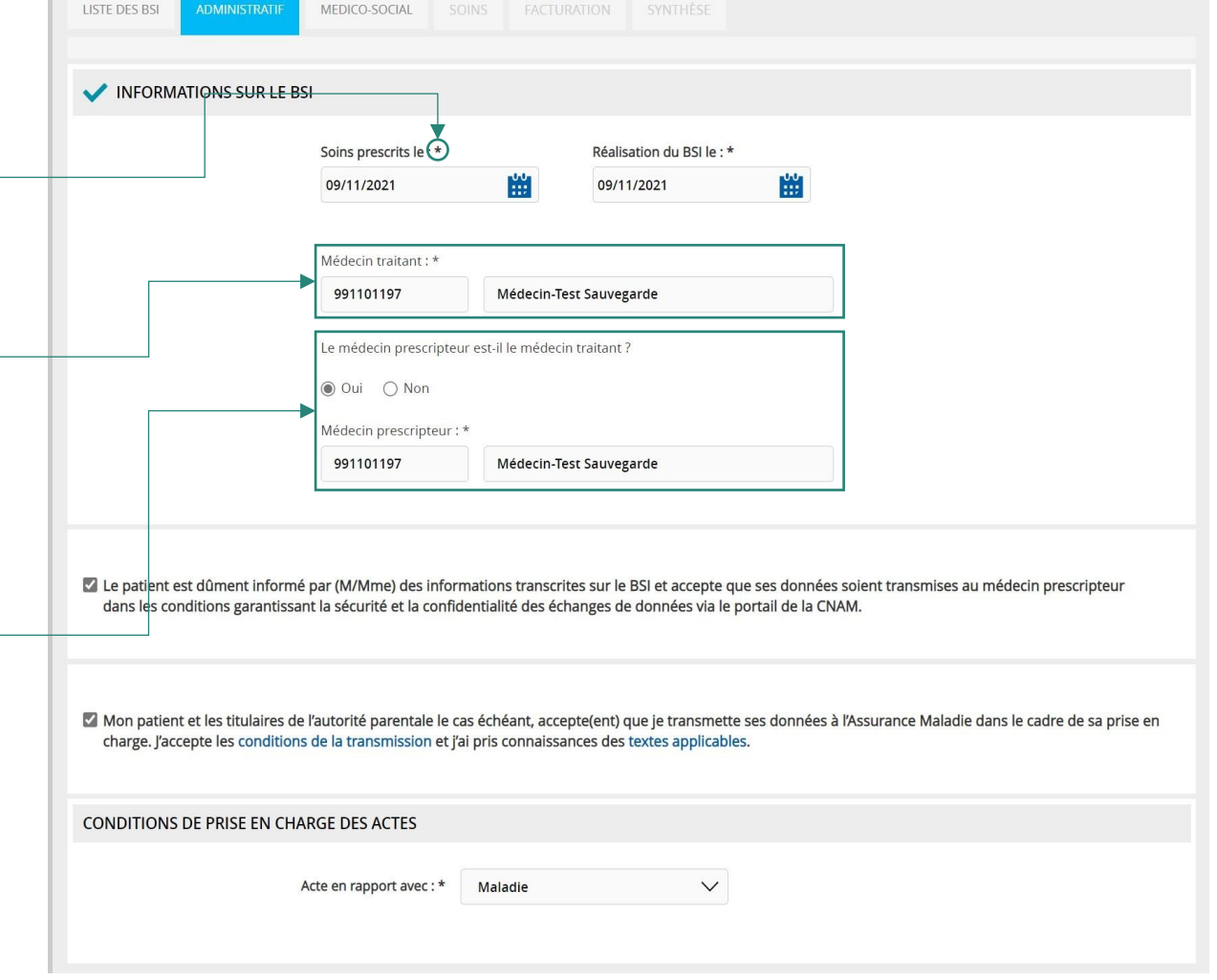

## **3.5 SAISIE DU BSI – ECRAN MEDICOSOCIAL**

L'écran médico-social permet de saisir des données sur l'état du patient  $\overline{\phantom{a}}$ L'écran est reparti en bandeaux déroulables Seul le bandeau 'SEGA Volet A' est obligatoire • Le bandeau 'SEGA Volet B' doit être complété ou réinitialisé une fois commencé Des bulles d'aide cliquables sont disponibles pour plus d'informations sur les champs et libellés La coche de validation indique que des informations ont été saisies dans le bandeauLe bouton 'Fermer' permet de fermer le bandeau et

Le bouton 'Réinitialiser' remet à blanc le contenu du bandeau associé

ouvrir le bandeau suivant

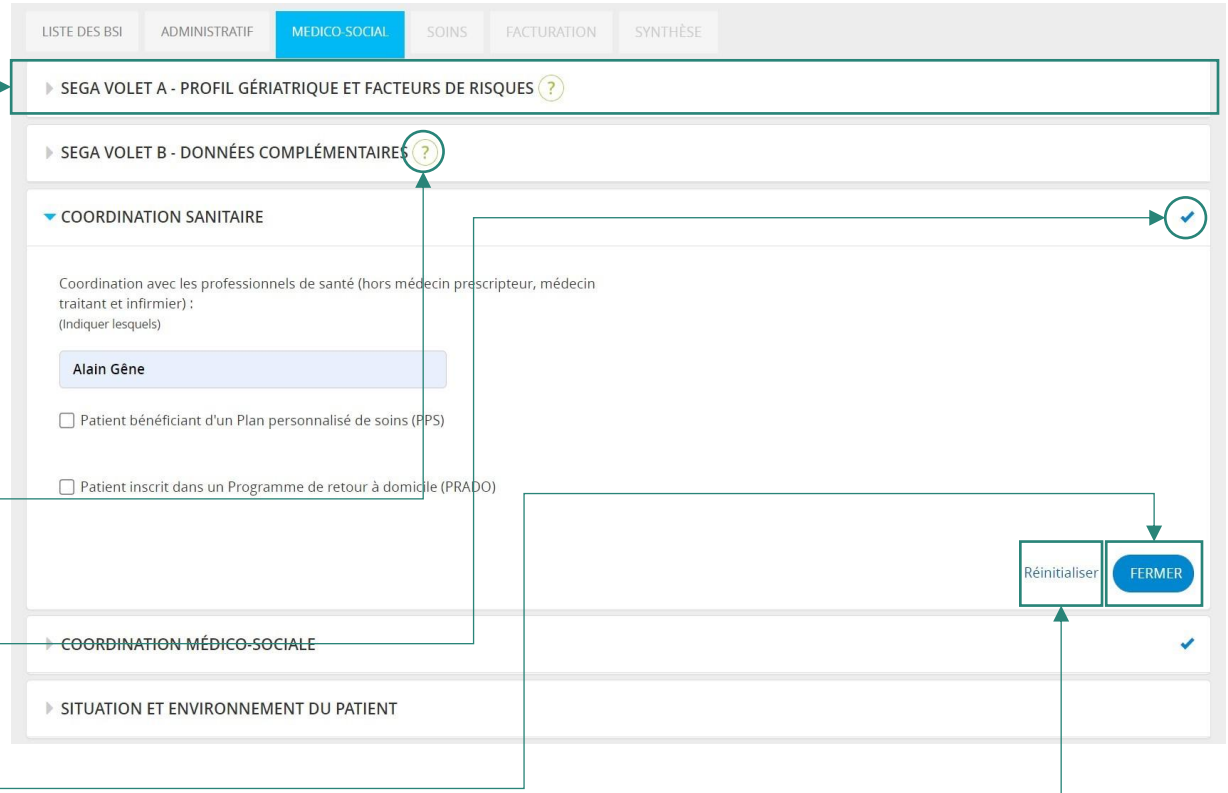

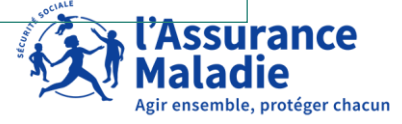

## **3.6.1 SAISIE DU BSI – ECRAN SOINS - 1**

L'écran de soins permet de saisir le diagnostic et les interventions infirmières

Les bandeaux 'Soins de Base' et 'Soins techniques' sont divisés en sous onglets

Des observations complémentaires peuvent être saisies le cas échéant

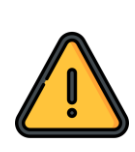

Seules les interventions réalisées en propre par l'infirmier doivent être cochées. Les interventions réalisées par un tiers (aidant, auxiliaire de vie, …) peuvent être indiquées dans la partie observations complémentaires

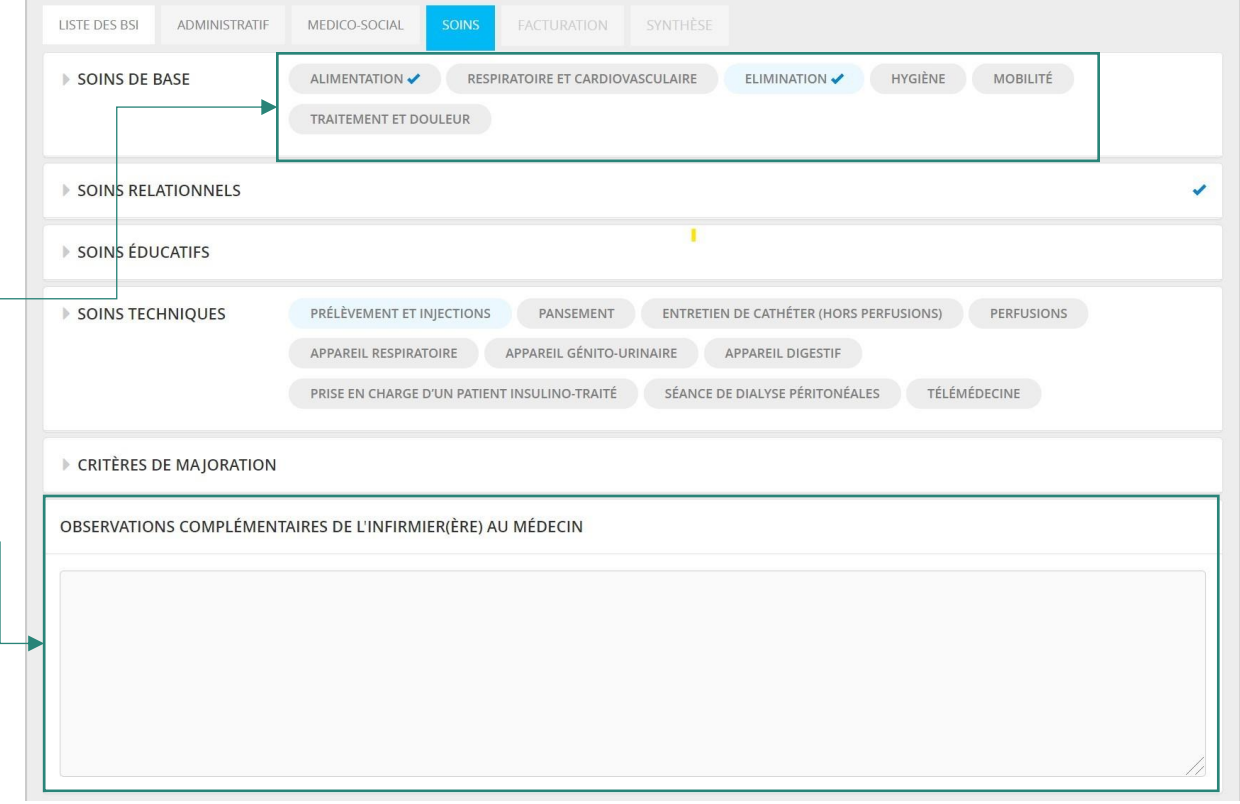

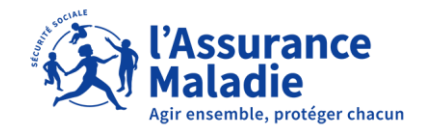

## **3.6.2 SAISIE DU BSI – ECRAN SOINS - 2**

Pour pouvoir avancer, au moins un diagnostic infirmier et une intervention infirmière doivent être cochés

• Les diagnostics et interventions infirmiers sont affichés dans les sous onglets du bandeau 'Soins de Base'

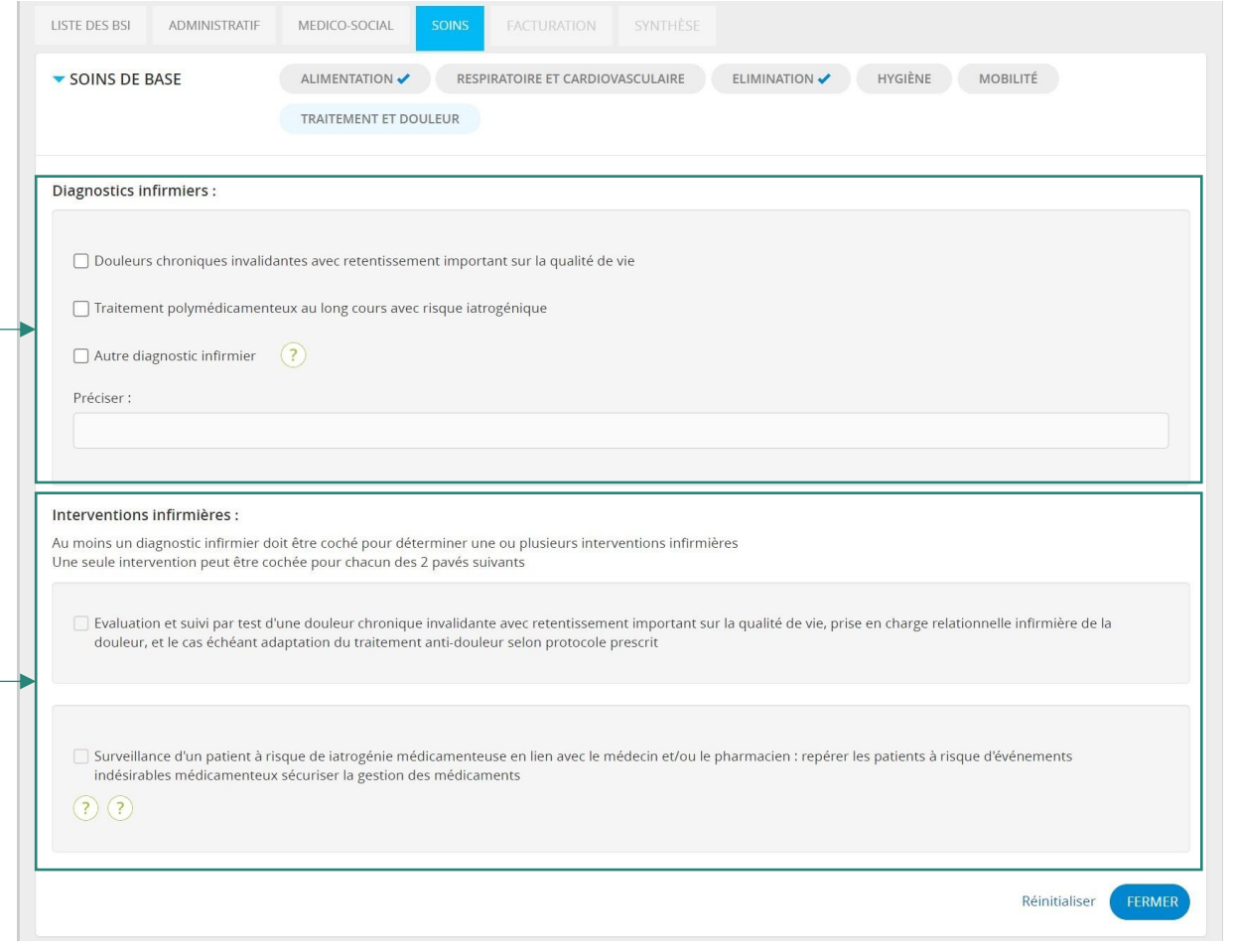

## **3.7 SAISIE DU BSI – ECRAN FACTURATION**

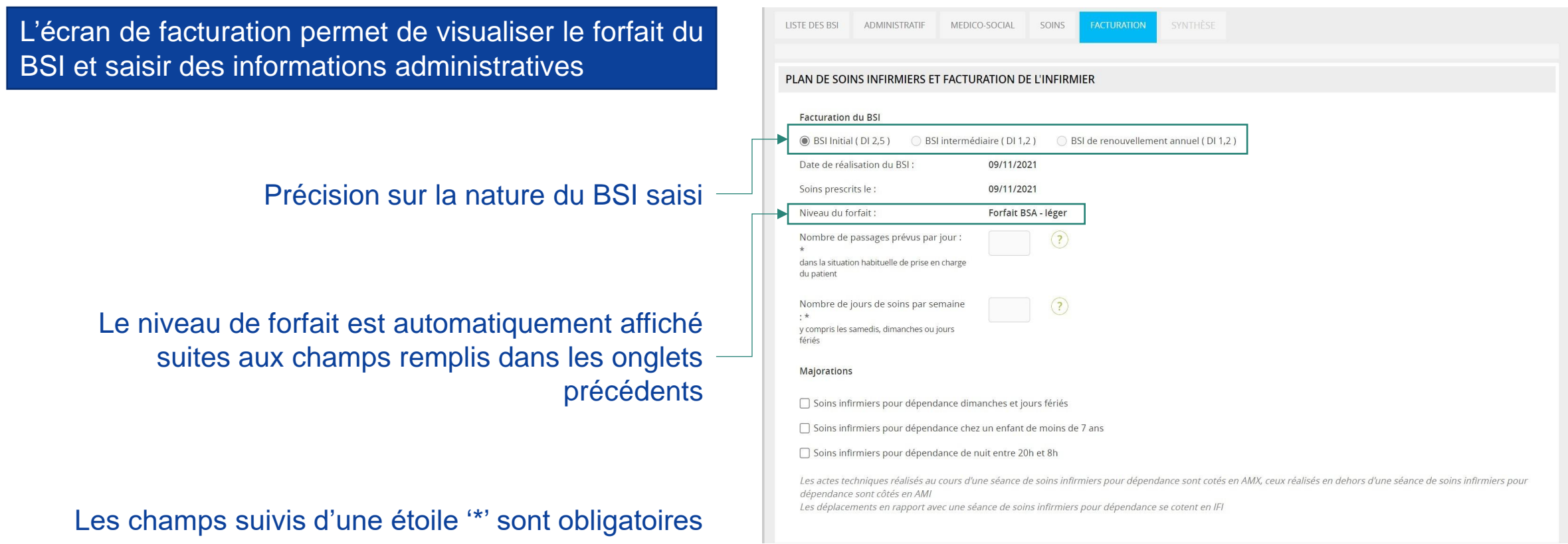

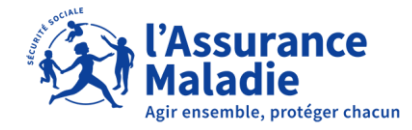

## **3.8.1 SAISIE DU BSI – ECRAN DE SYNTHÈSE - 1**

L'écran de synthèse permet de partager le BSI avec le médecin prescripteur et, le cas échéant, le clôturer

Pour pouvoir clôturer le BSI il faut:

- Cocher la case de consentement patient
- Que le BSI soit sous le statut « à clôturer »\*

Après envoi au médecin, si aucune réponse n'est reçue sous 5 jours, le BSI est clôturé automatiquement et la clôture manuelle depuis cette page n'est pas nécessaire

La synthèse est visualisable et téléchargeable

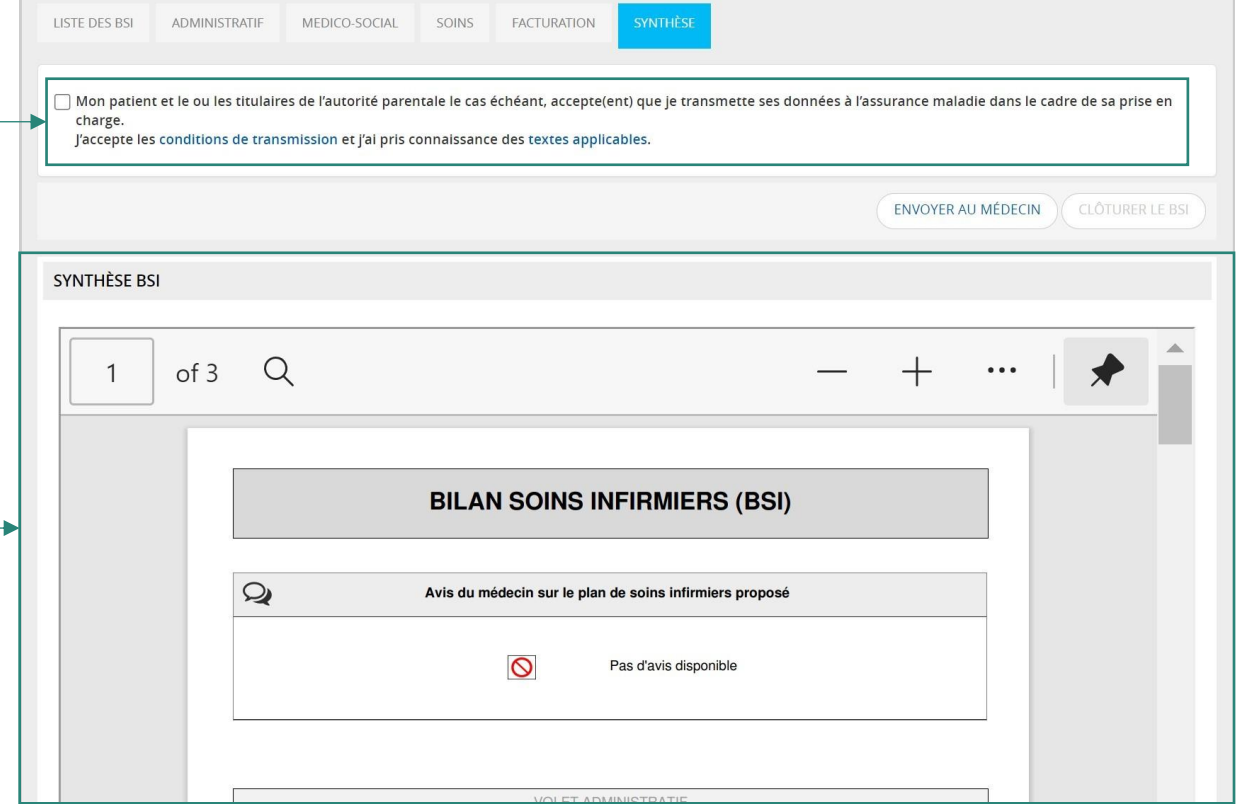

\*Plus de détails sur le cycle de vie d'un BSI dans cette [slide](#page-7-0)

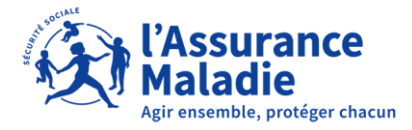

## **3.8.2 SAISIE DU BSI – ECRAN DE SYNTHÈSE - 2**

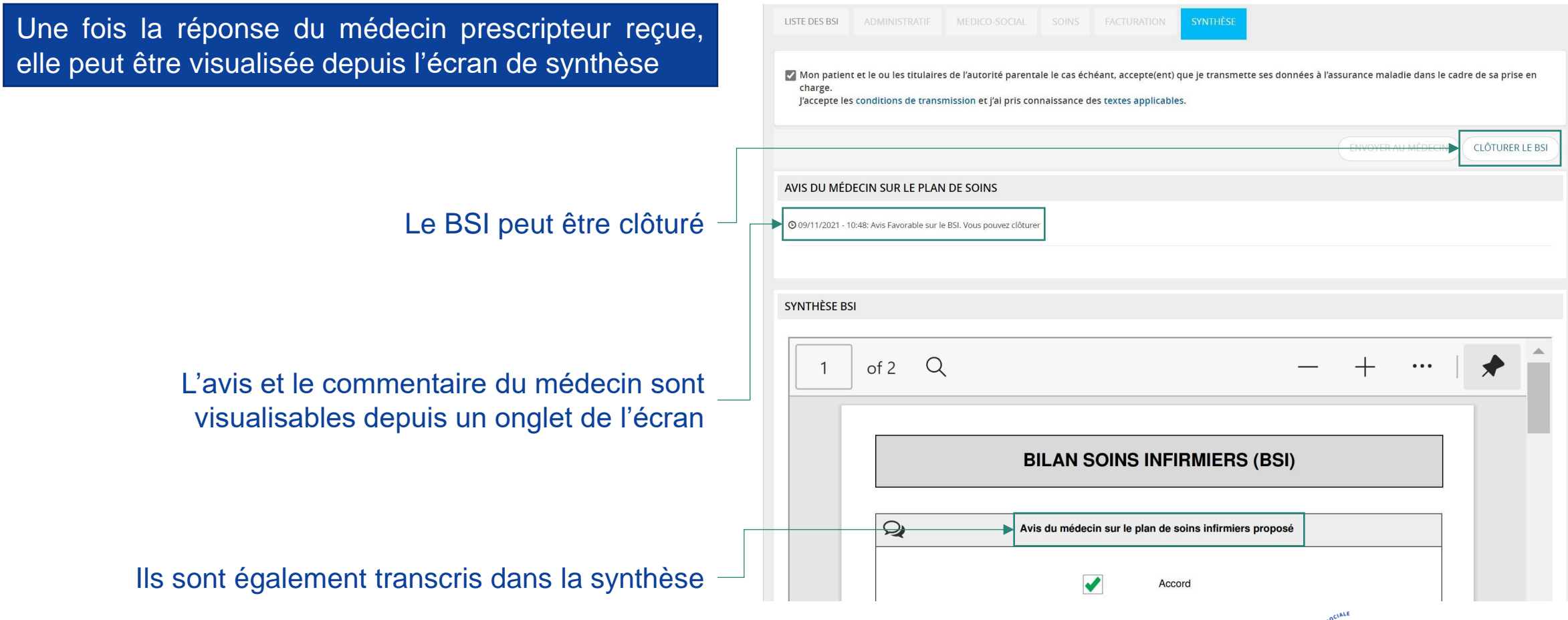

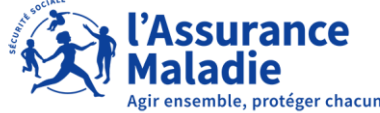

## **04 L'OUTIL DU BSI EN PRATIQUE – VISION DU MÉDECIN**

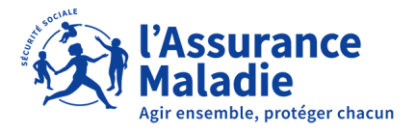

## **4.1 MÉDECIN PRESCRIPTEUR : ACCÉDER À L'OUTIL VIA AMELIPRO**

Le médecin prescripteur peut également accéder à l'outil BSI (consulter synthèse) via Amelipro.

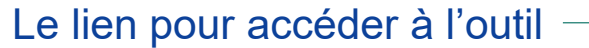

Une connexion sur Amelipro via CPS est nécessaire

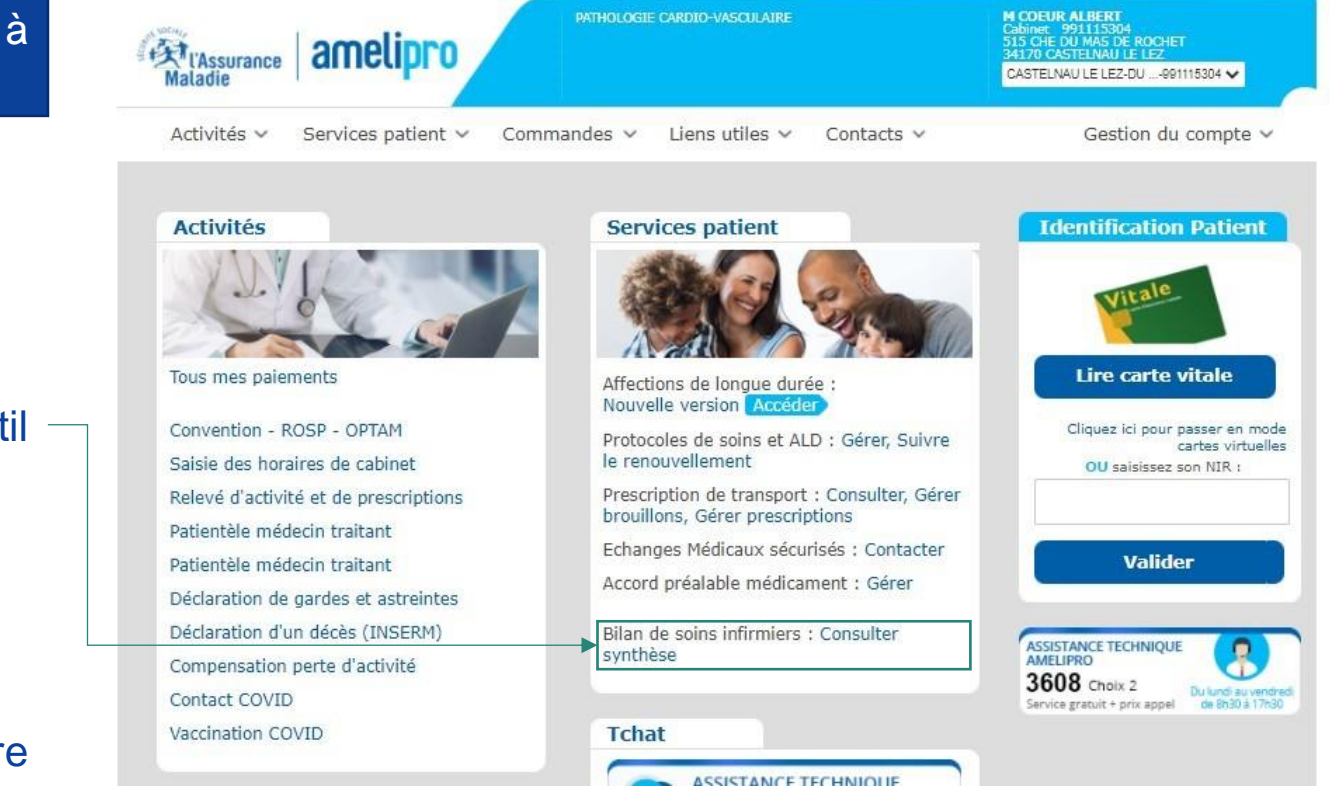

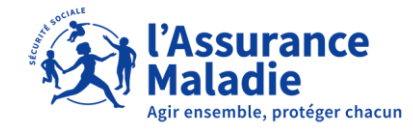

## **4.2 MÉDECIN PRESCRIPTEUR : CONSULTER LA LISTE DES BSI**

L'outil aboutit à la page principale regroupant les BSI partagés avec le médecin prescripteur

Les BSI sont sous deux statuts:

- Avis médecin donné
- En attente d'avis

Le MP est notifié par mail quand une synthèse s'ajoute à son outil

Les onglets peuvent être cliqués pour accéder à la synthèse

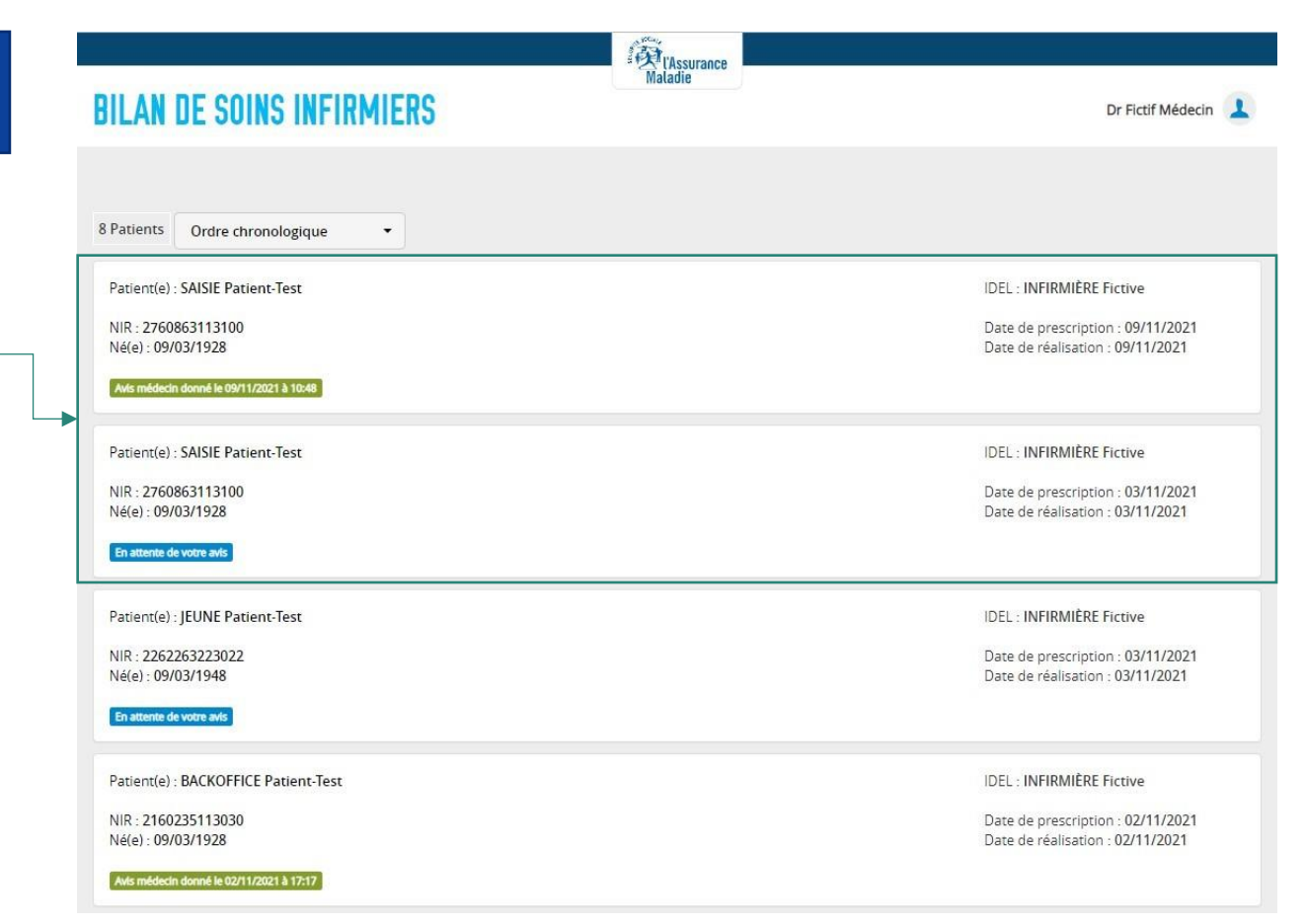

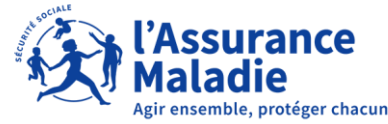

## **4.3 MÉDECIN PRESCRIPTEUR : DONNER SON AVIS**

Le médecin peut donner un avis favorable ou défavorable tout en ajoutant un commentaire

#### Informations sur le BSI

- IDEL rédacteur
- Date de prescription et réalisation

Accord sur le plan de soins avec un choix en format bouton radio

Un espace pour rédiger les commentaires

La case doit nécessairement être cochée pour partager l'avis avec l'IDEL

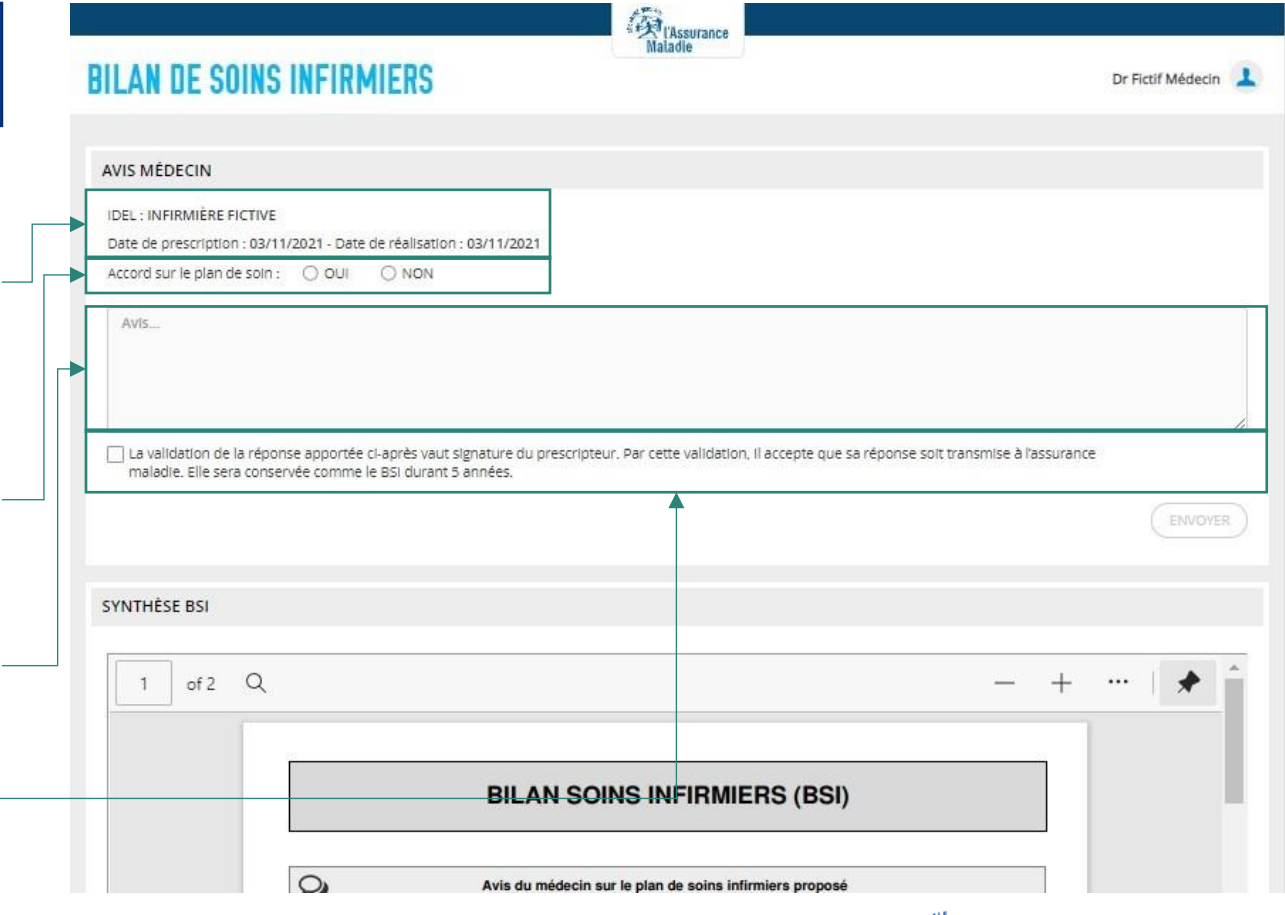

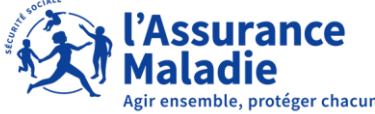